# GRANT APPLICATION WALKTHROUGH

A guide to completing a grant application in **Egrants** 

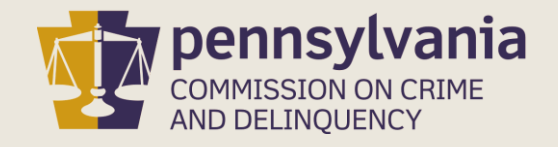

# INFORMATION GUIDE

This walkthrough provides a general overview of how to complete a grant application in Egrants.

You may follow this walkthrough page by page or click on a step listed on the right of this slide for information on a specific step of the process.

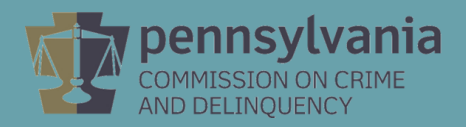

### TABLE OF CONTENTS

- 1. [Create Application in Egrants](#page-2-0)
- 2. [Complete Application Sections](#page-7-0)
- 3. [Access Grant Application Draft](#page-9-0)
- 4. [Complete Signature Page](#page-12-0)
- 5. [Submit Application](#page-17-0)
- 6. [Confirm Application Submission](#page-19-0)

## <span id="page-2-0"></span>1. CREATE AN APPLICATION IN EGRANTS

#### Log into Egrants at [https://www.pccdegrants.pa.gov/Egrants/Login.aspx.](https://www.pccdegrants.pa.gov/Egrants/Login.aspx)

Enter your Keystone Login credentials to log in to Egrants

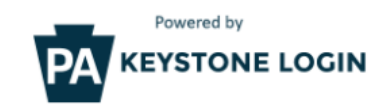

If you have an existing CWOPA\ or MUSER\ account, you can continue to sign in using that account information.

If you have already signed up for Keystone Login through another state agency's data-system, please use your Keystone Login information to sian in below.

All other Egrants users who do not have a Keystone Login account should click the Register link below.

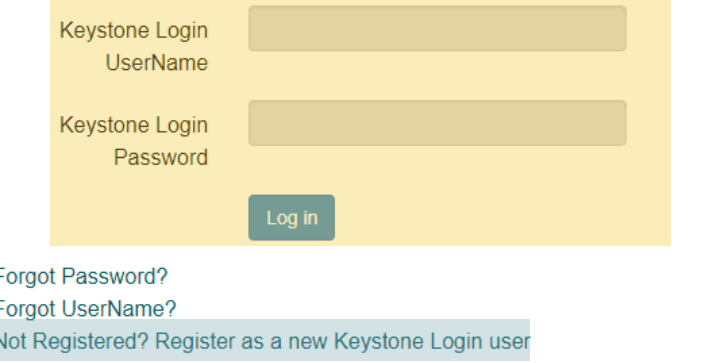

If you do not have login credentials, you must register an account with Keystone Login. The **PCCD** Egrants Keystone Login Guide can guide you through the registration process.

On the Main Menu, click the top menu item link which reads "To create a new Application (or Concept Paper) in response to a Funding Announcement (Funding Announcement tab)."

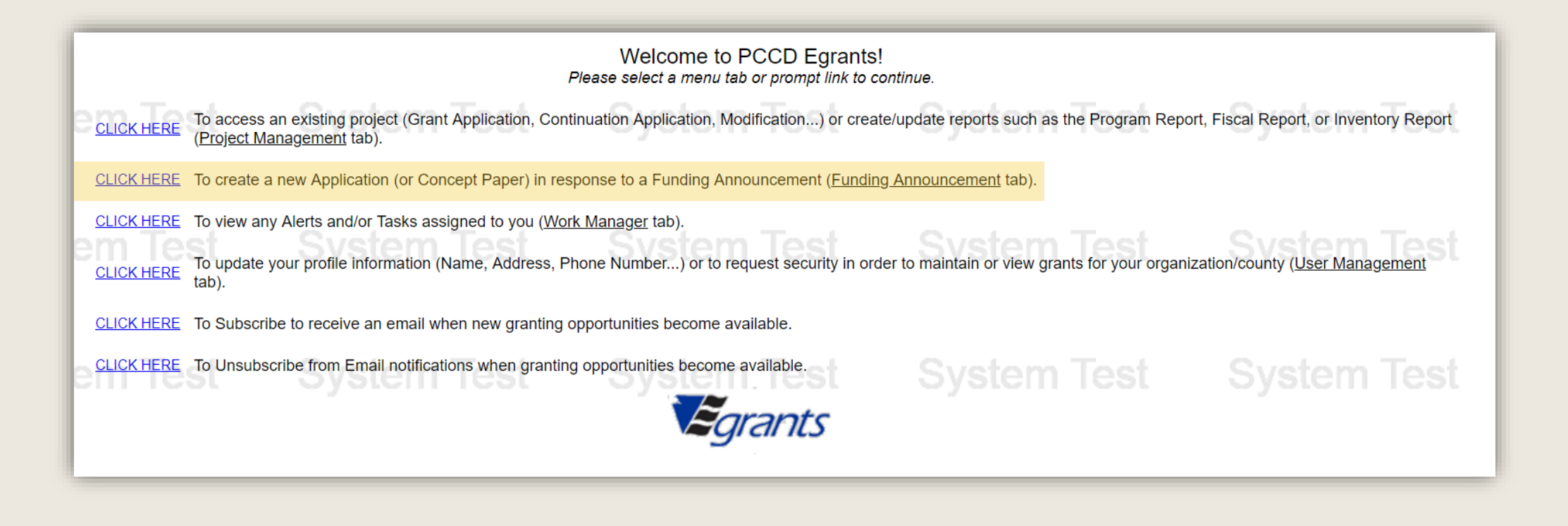

Click on the Funding Announcement Title that corresponds with the grant application being created.

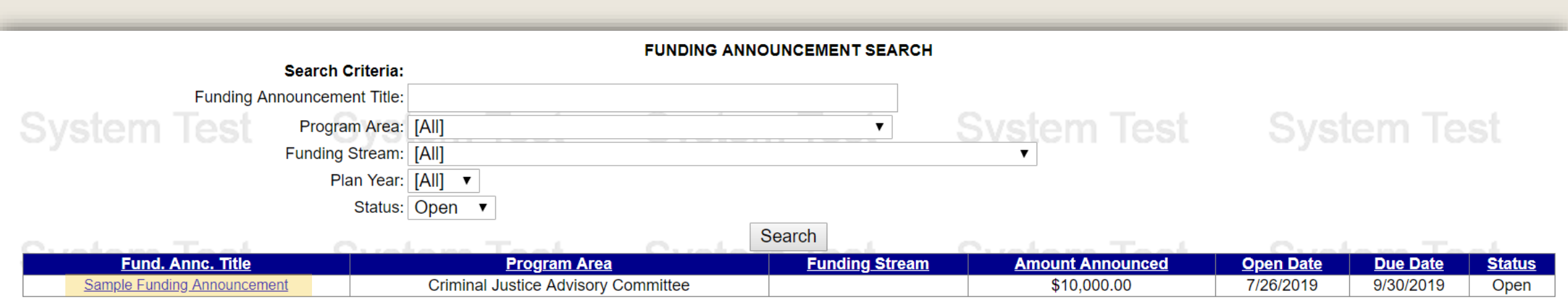

### On the Funding Announcement Summary page, click the Create New Application button.

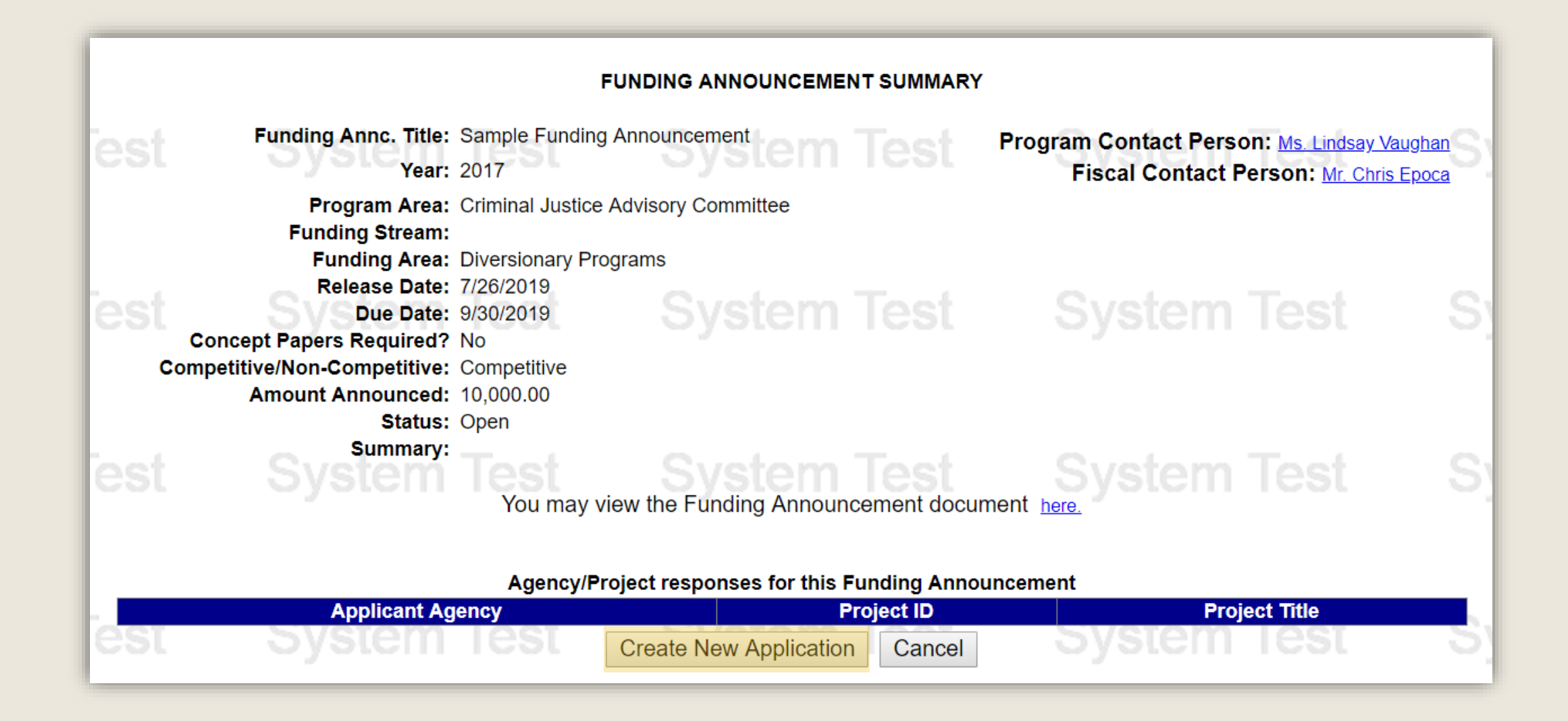

On the Application Summary page, a dialog box will appear that provides your Grant ID. Please write that Grant ID down for future reference as you will use the Grant ID to access your application from now on. Once the Grant ID has been written down, click OK.

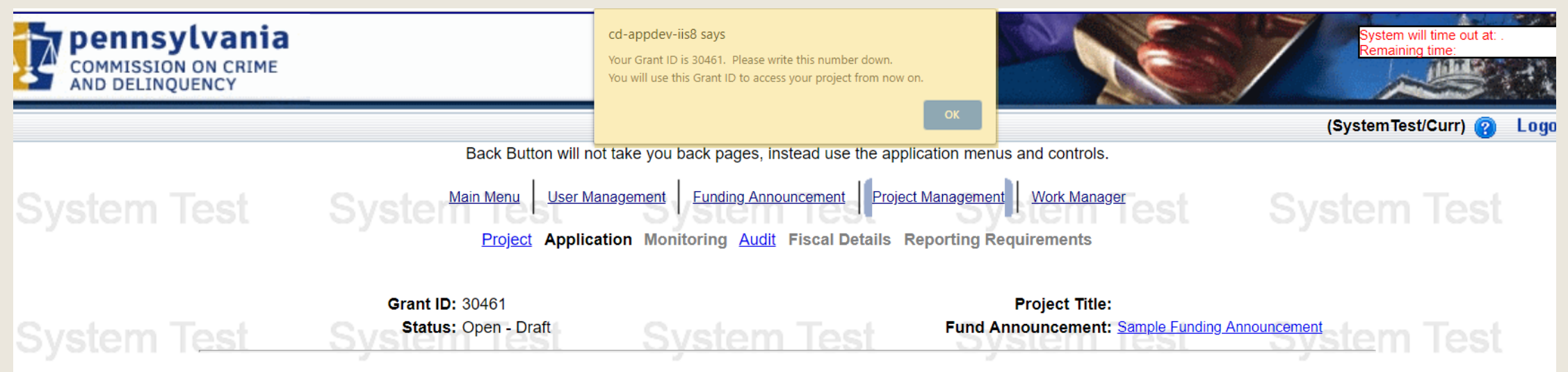

**APPLICATION SUMMARY** 

Recipient Agencies must be entered in the Main Summary Information section before the Budget Detail link(s) become enabled.

**View Contract** 

System Test

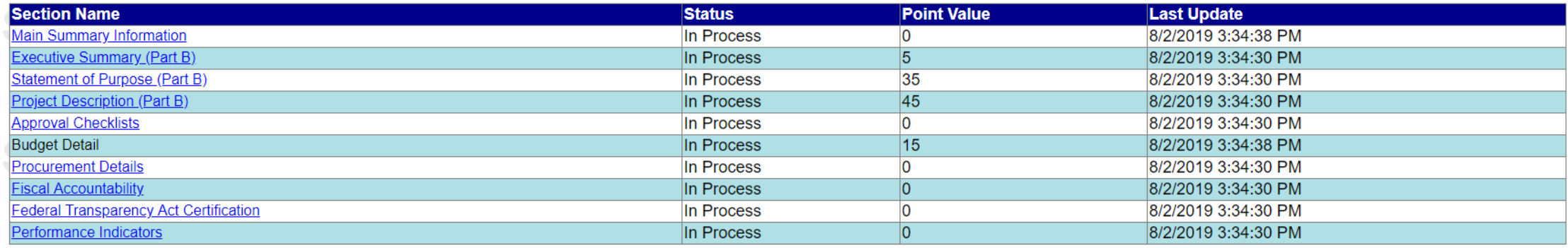

**View Issues/Comments** 

Taak

**Submit Application** 

Custan

Preview Signature Page

<u>Custam Tact</u>

**Withdraw Application** 

Svstem lest

# 2. Complete Application Sections

<span id="page-7-0"></span>The Application Summary page contains each section of the application. Beginning with the Main summary Information Section, click on the Section Name of each section to open and complete that part of the application.

**APPLICATION SUMMARY** 

Recipient Agencies must be entered in the Main Summary Information section before the Budget Detail link(s) become enabled.

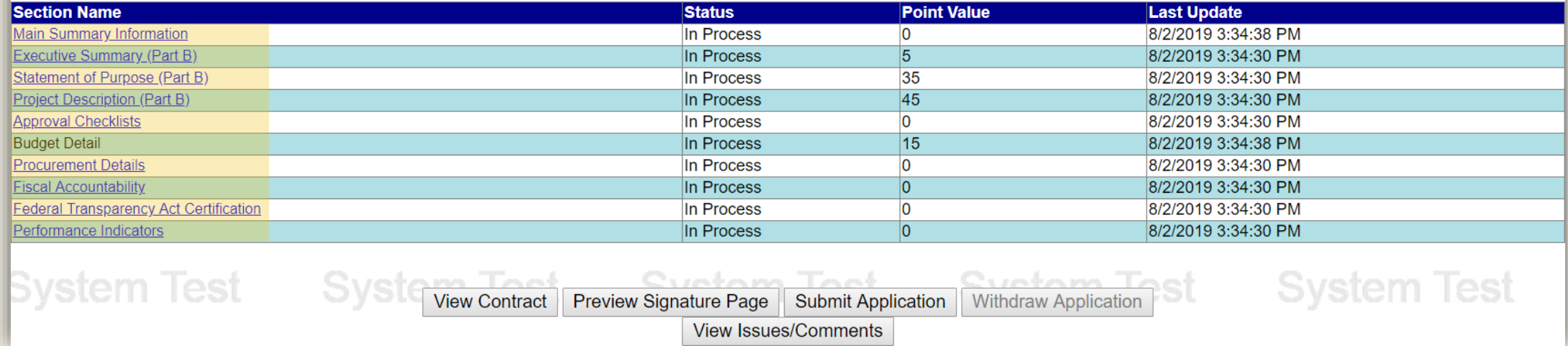

The Section Names that appear in the application may not match the example shown above as each Funding Announcement has unique application sections. Please refer to the Funding Announcement specific to the grant application when completing the application sections.

Each Section will have a field with a drop down menu near the top of the page titled Completion Status. After completing each section, change this field from In Process to Complete then click the Save button.

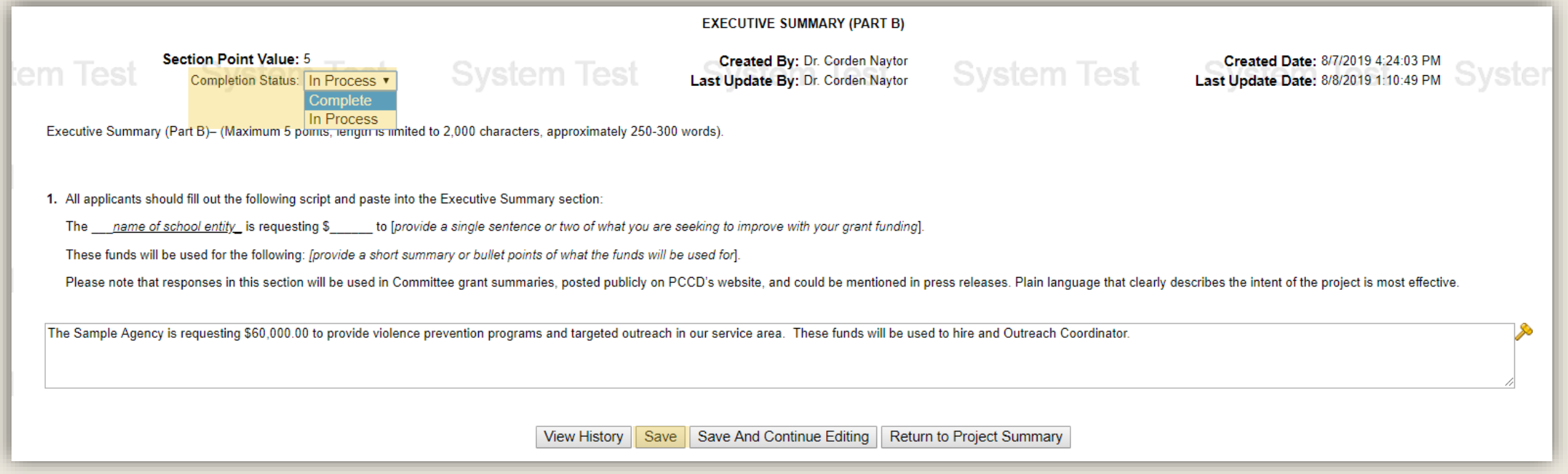

# <span id="page-9-0"></span>3. ACCESS GRANT APPLICATION DRAFT

The application may be done in segments as it will be saved in Egrants and can be accessed by logging into Egrants and clicking the menu option labeled To access an existing project (Grant Application, Continuation Application, Modification…) or create/update reports such as the Program Report, Fiscal Report, or Inventory Report (Project Management tab)

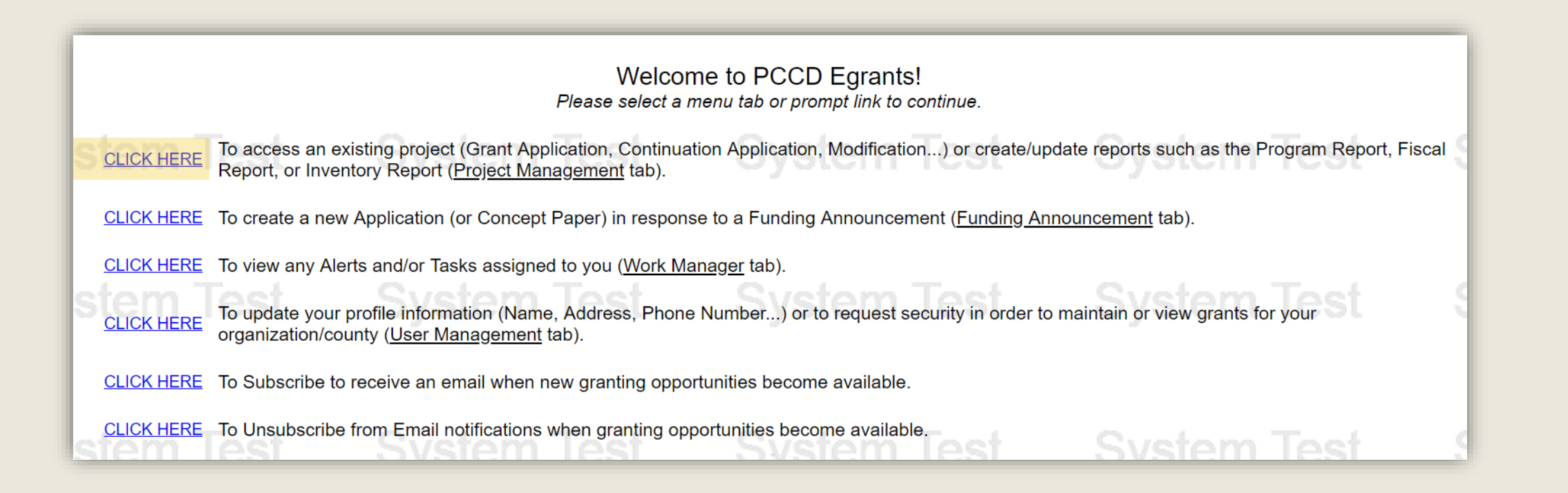

Click on the Grant ID that corresponds with the grant application being accessed.

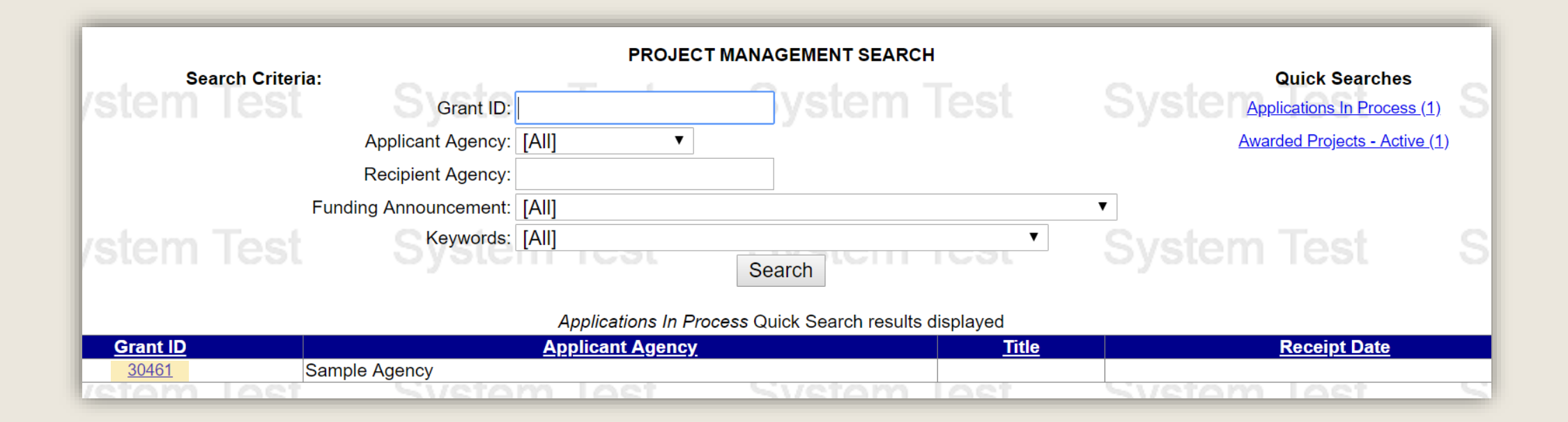

### Click on the Application link.

#### **PROJECT SUMMARY**

System

CLICK HERE To enter/update/view a Program, Fiscal, or Inventory Report for this grant (Monitoring menu item).

**CLICK HERE** To view any Audit Information for this grant (Audit menu item).

To view the current financial information for this grant such as payments and funding sources (Fiscal Details menu item). **CLICK HERE** 

To view the reporting requirements for this grant such as when fiscal reports are due (Reporting Requirements menu item). **CLICK HERE** 

#### Select the document link to access the details (i.e. Budget, Main Summary, Contract report...).

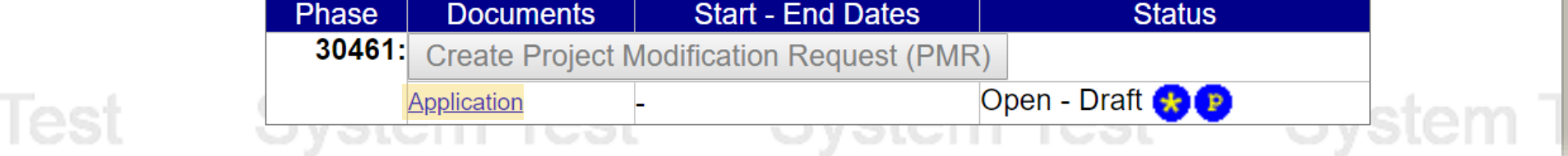

## 4. Complete Signature Page

<span id="page-12-0"></span>When the Status of all sections are Complete, click the Preview Signature Page or click on this icon in the Signature Documents section below that.

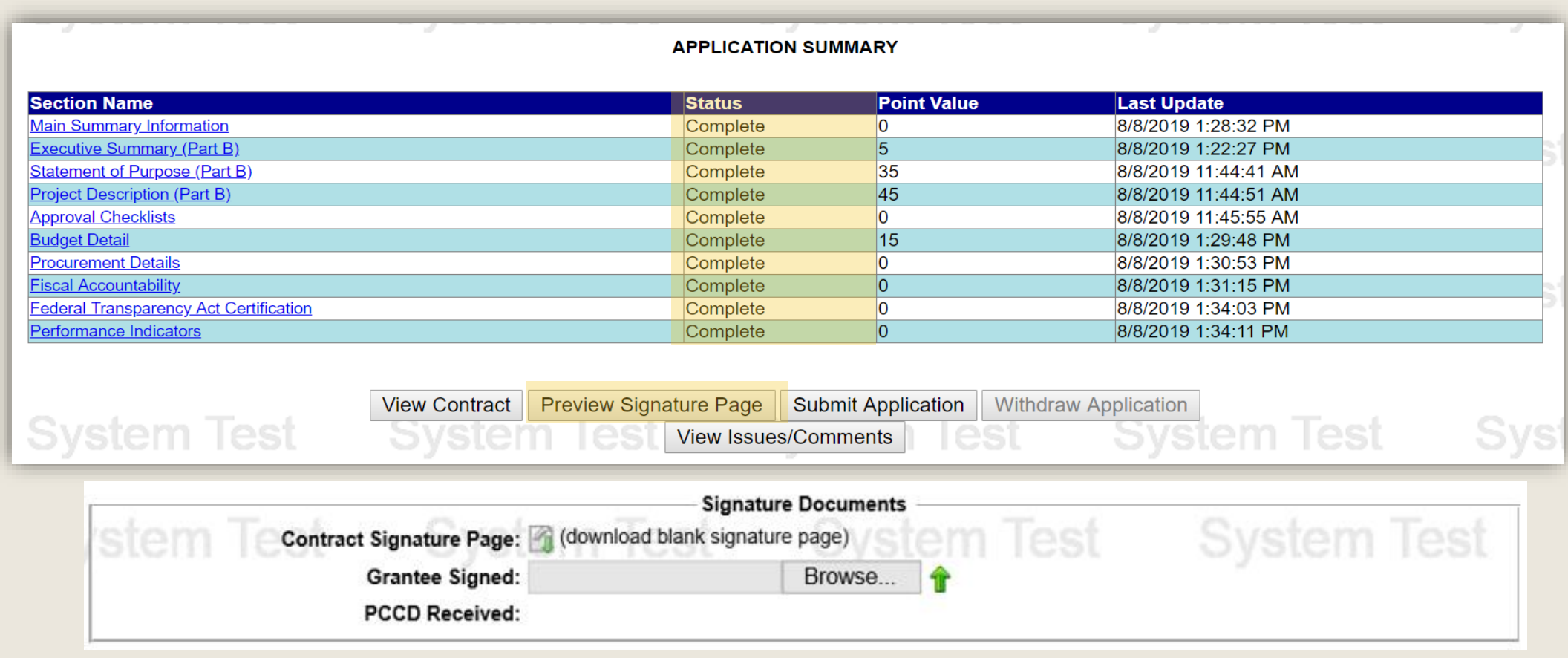

You will see the message below to advise you that the Signature Page will appear in a new window. The window may not appear if a pop-up blocker is in use. If a new window does not appear within a minute, click on the link titled Click Here.

Download the Signature Page and save it to your computer. Obtain the required signatures as indicated on the next slide.

Your report should appear in a new window in about a minute, if it does not appear Click Here. You will need Adobe Reader to view the report. If you receive errors when the Adobe Reader is attempting to display the report,

make sure you have the latest version of the Reader software.

To continue, press the Continue button.

Continue

#### **SUBGRANT: 30461** Short Title: Violence Prevention and Targeted Outreach

11. IN WITNESS WHEREOF, the Applicant has caused this subgrant application to be executed, attested, and ensealed by its proper officials, pursuant to legal action authorizing the same to be done.

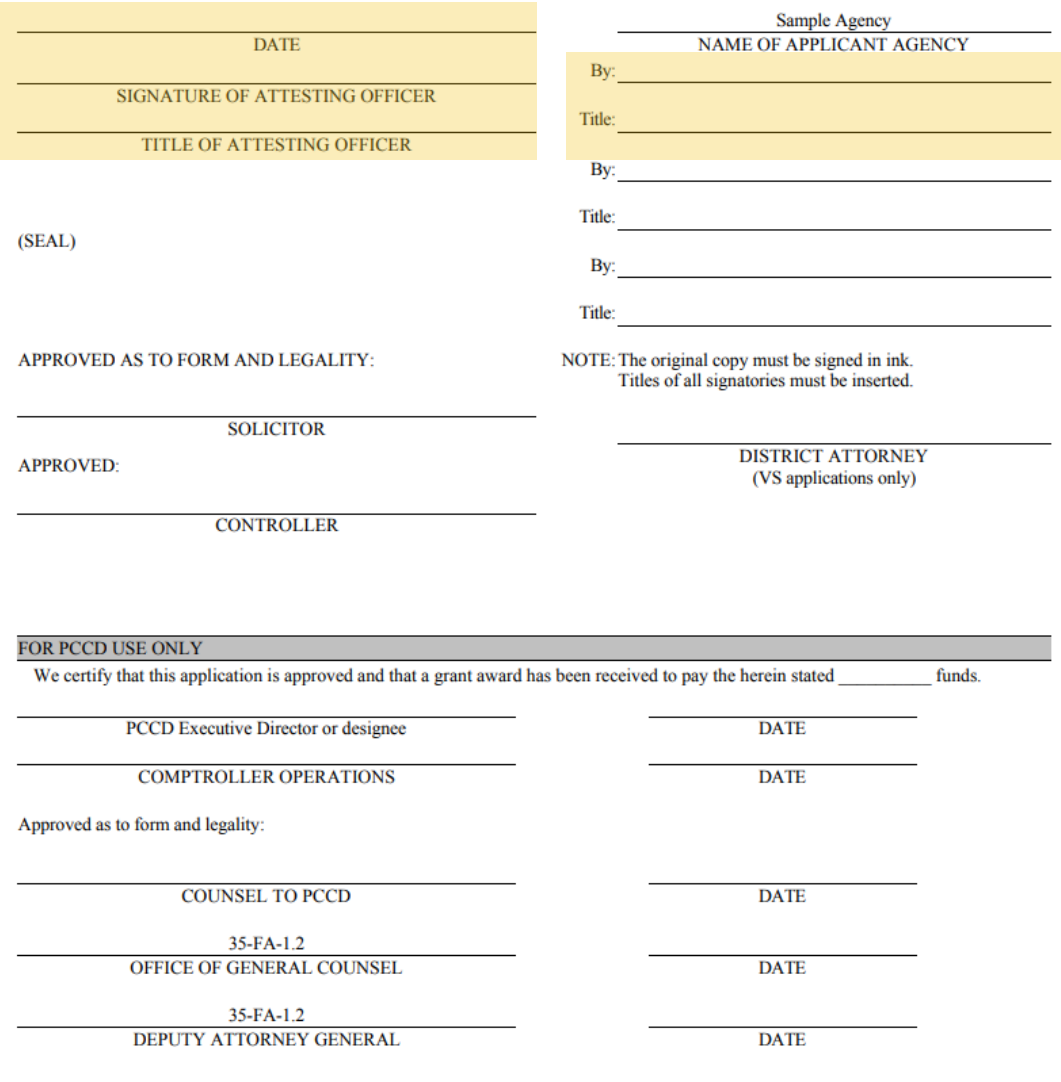

#### Signature Page Guide

Applicants are required to provide two signatures, one in each field as highlighted in the example on the left side of this page.

Please note: The exception to the above is County applicants - two County Commissioners or County Executive signatures are required on the top right.

#### Signature Requirements (top right side of Signature Page)

1) County – At least two County Commissioners or County Executive

2) 1st Class City (Philadelphia) – Mayor or Managing Director

3) 2nd Class/Class A City – Mayor

4) 3rd Class City – Mayor or Manager

5) Borough – President of Borough Council

6) 1st Class Township – President of Board of Commissioners

7) 2nd Class Township – Chairperson of Board of Supervisors

8) Home Rule Municipality – As provided by Home Rule Charter or other state law

9) State Agency – As provided by state agency's regulations and internal procedures

10) Private Organization – Chairperson/President or Vice-Chairperson/Vice-President of the Board of Directors or as otherwise provided by organization's by-laws

11) School Districts – Chief School Administrator (Superintendent or Board Chairperson)

#### Attesting Officer's Signature (top left side of the Signature Page)

1) Chief Clerk of the governmental applicant or other proper official.

2) For a private organization, the attesting officer is the Board Secretary or Treasurer or another proper official of the applicant.

3) For a School District, the attesting officer can be any school official such as a Board member or Business Manager.

#### Applicants are not required to provide signatures for Solicitor or Controller.

Typed signatures using a script font are not acceptable. Please scan the document which has original signatures. A formal e-signature software that timestamps the e-signature is also acceptable

Once all signatures are obtained, you are ready to upload the Signature Page:

1) Click Browse to find your saved signature page.

2) Once your signature page file is chosen, click on the green arrow  $\hat{\mathbf{T}}$  to upload it.

3) This will upload the signature page to the grant, and PCCD will be able to view it.

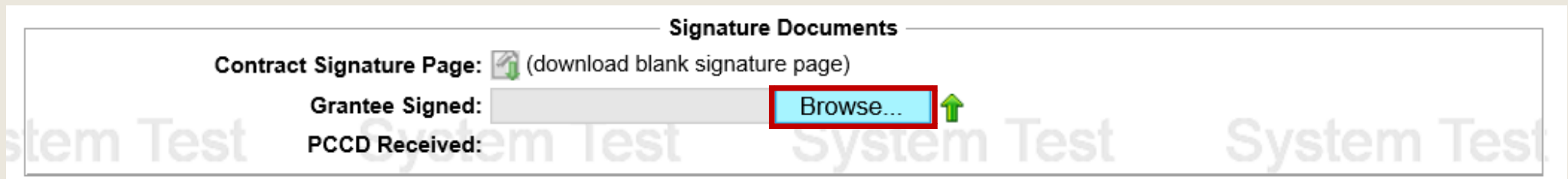

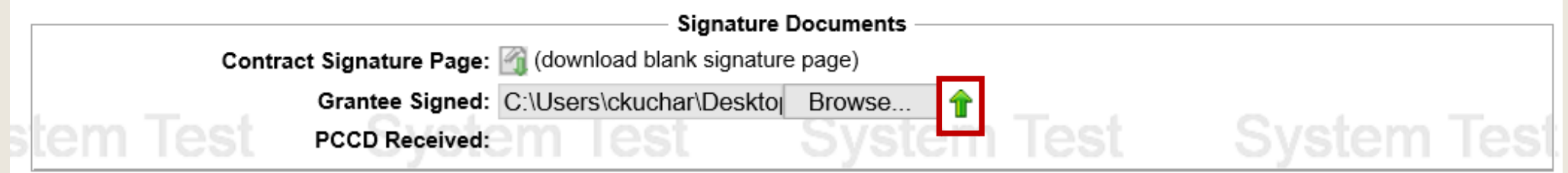

Once the Signature Page is successfully uploaded:

1) You will be able to view the uploaded file by clicking on the document icon  $\Box$ You can also remove it, if you need to, by clicking on the  $\blacktriangleright$ 

2) If the signature page is not accepted for any reason, PCCD staff will remove it and notify you. The second screenshot below shows the signature page was removed.

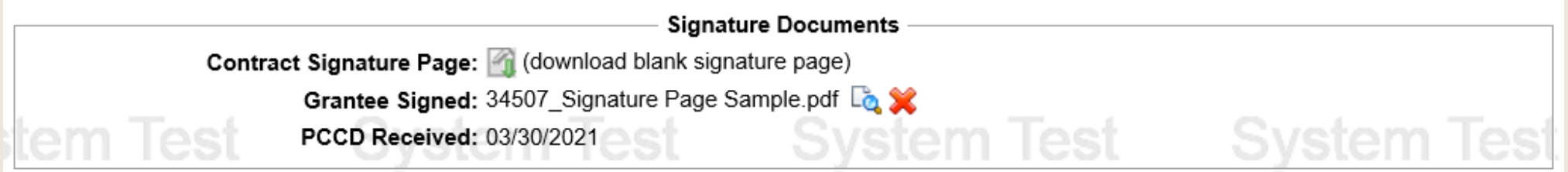

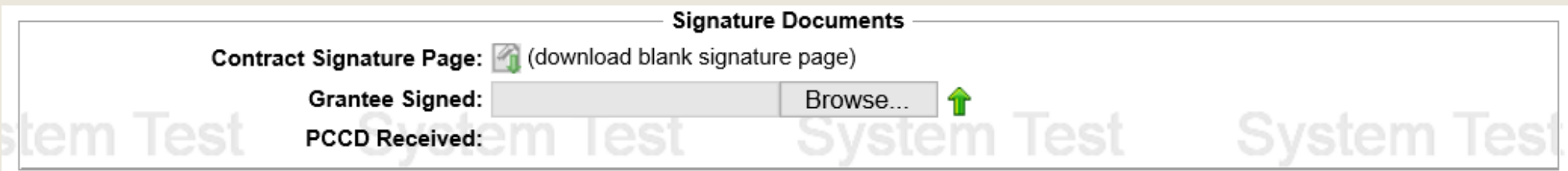

## 5. SUBMIT APPLICATION

<span id="page-17-0"></span>After the signature page has been uploaded, submit the application by returning to the Application Summary Page and clicking the Submit Application button.

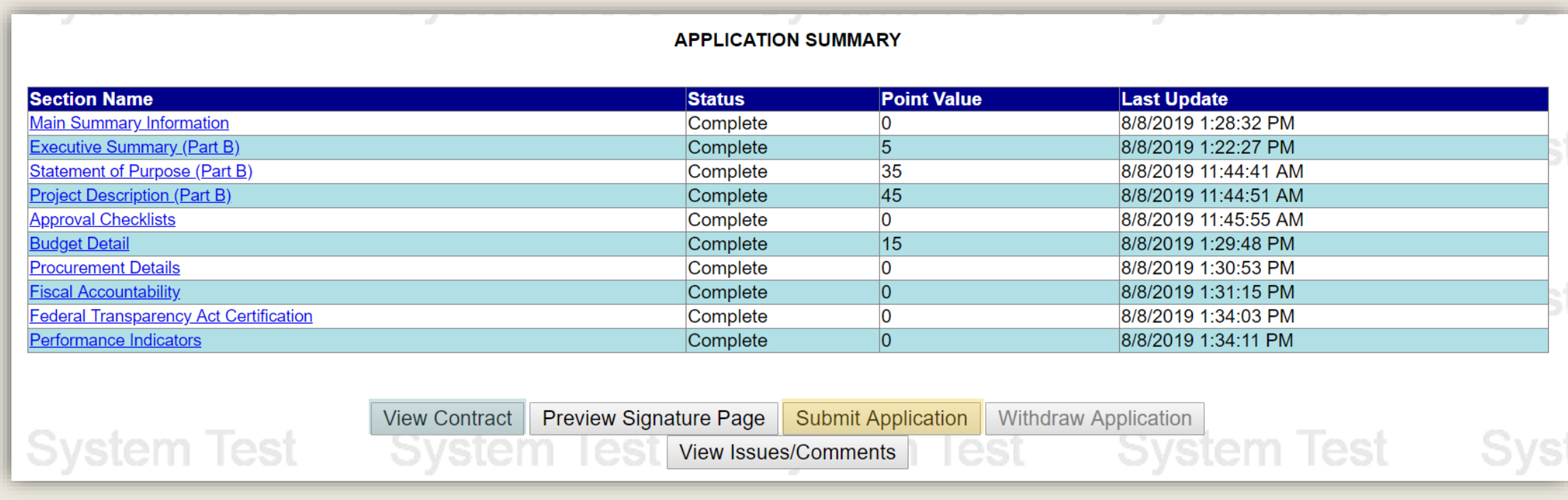

Applicants are encouraged to print out and review their applications prior to submitting them. This can be done by clicking the View Contract button.

After clicking the Submit button, a pop up alert will ask for confirmation that you're ready to submit the application. If you are ready to submit the application, click the OK button.

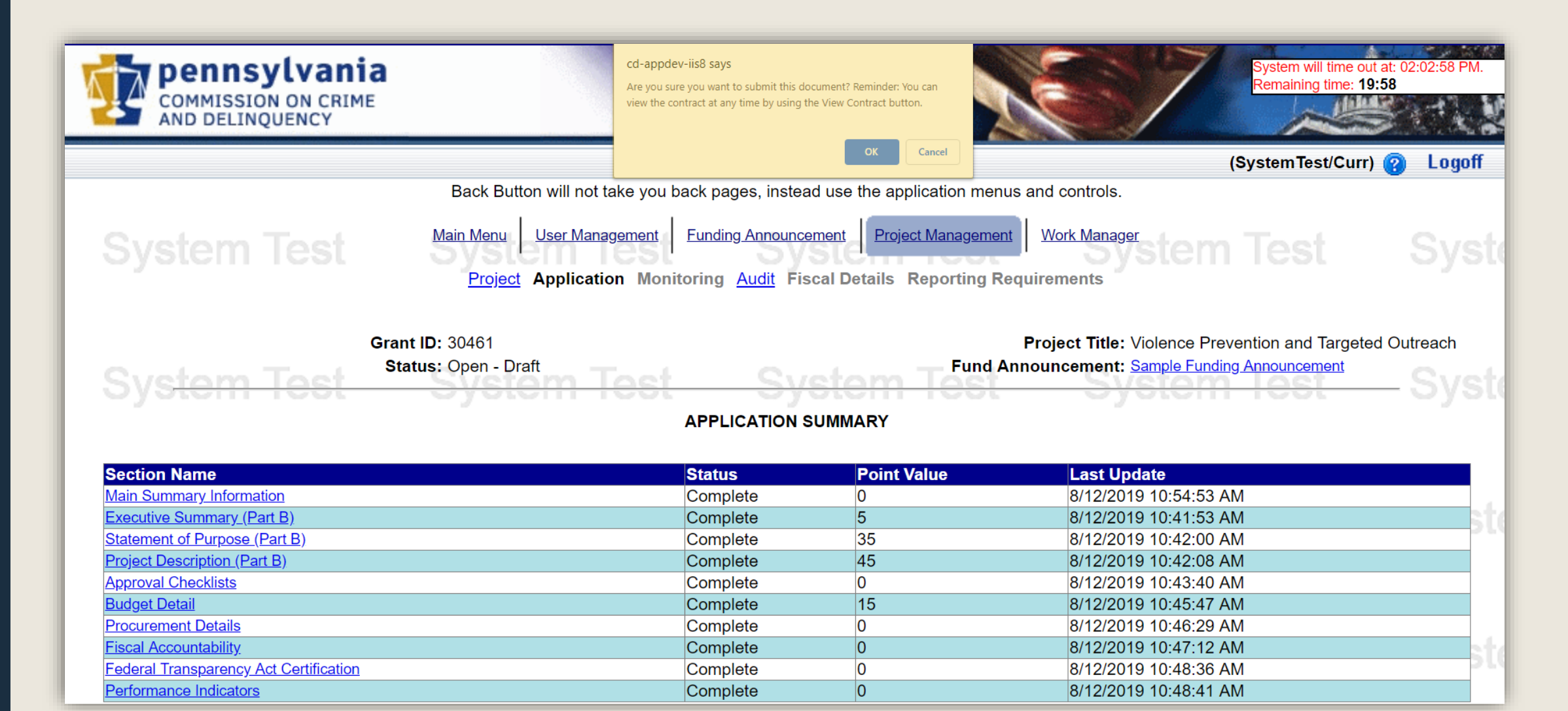

# 6. CONFIRM APPLICATION SUBMISSION

<span id="page-19-0"></span>To confirm the successful submission of a grant, return to the Project Summary page. The Status of an application that has been submitted will read Open – Received.

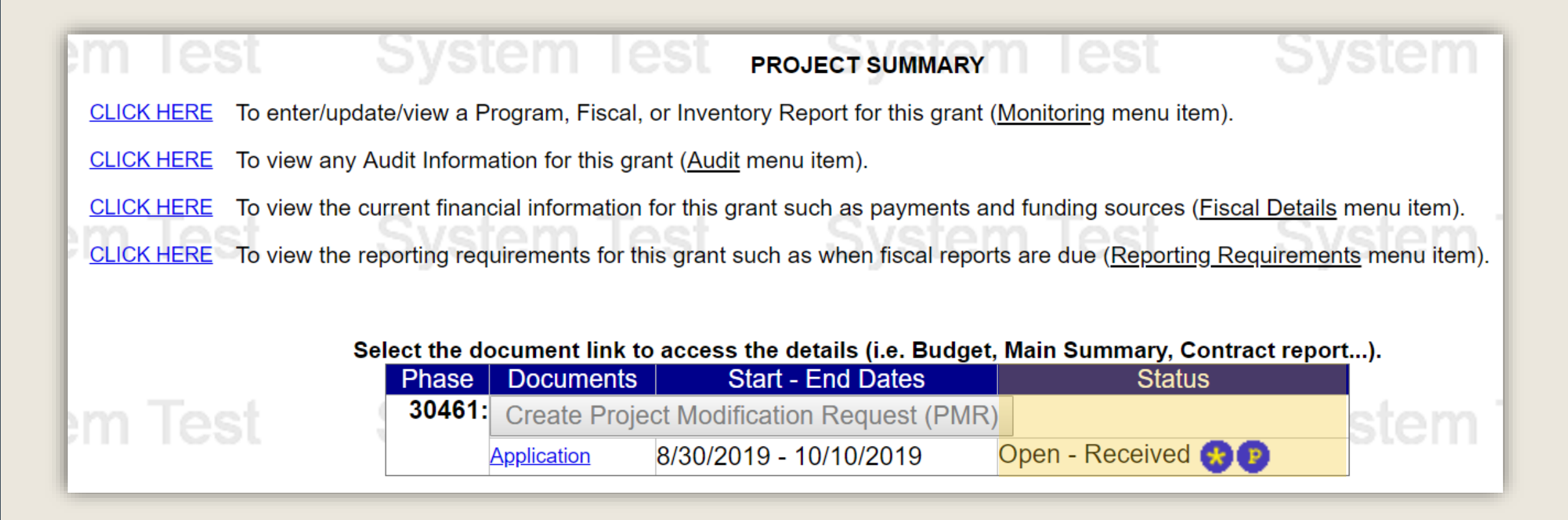

# ADDITIONAL INFORMATION

- Use the links in the table of contents to the right to revisit any step of this walkthrough.
- See the **[Funding Announcement](https://www.pccdegrants.pa.gov/Egrants/Public/OpenAnnouncements.aspx)** for detail on grant application guidelines, eligibility, and requirements.
- If you have any questions, see the Funding Announcement Q&A.
- For any questions not addressed in the Q&A, email [RA-CD-SSSC@pa.gov.](mailto:RA-CD-SSSC@pa.gov)
- For additional grant guides and walkthroughs, [please visit the Grant Guides page of PCCD's](https://www.pccd.pa.gov/Funding/Pages/Grant-Guides.aspx)  website.

### TABLE OF CONTENTS

- 1. [Create an Application in Egrants](#page-2-0)
- 2. [Complete Application Sections](#page-7-0)
- 3. [Access Grant Application Draft](#page-9-0)
- 4. [Complete Signature Page](#page-12-0)
- 5. [Submit Application](#page-17-0)
- 6. [Confirm Application Submission](#page-19-0)

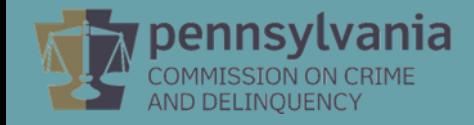